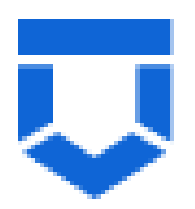

**Подсистема Лицензирование.**

**Инструкция по предоставлению лицензии. Часть 1.**

На 7 листах

2022 год

## **Перечень терминов и сокращений**

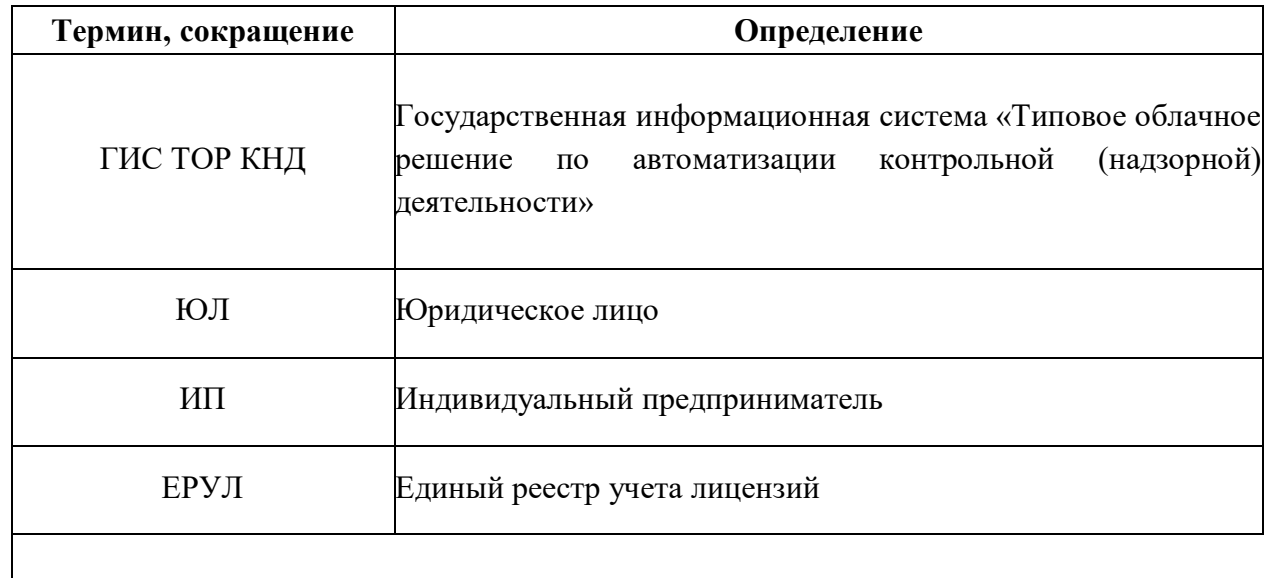

## **Работа с заявлением**

Необходимо войти в ГИС ТОР КНД, перейти в модуль «Лицензирование. Лом цветных и черных металлов» нажать кнопку **«Добавить заявление +»** [\(Рисунок 1\)](#page-2-0).

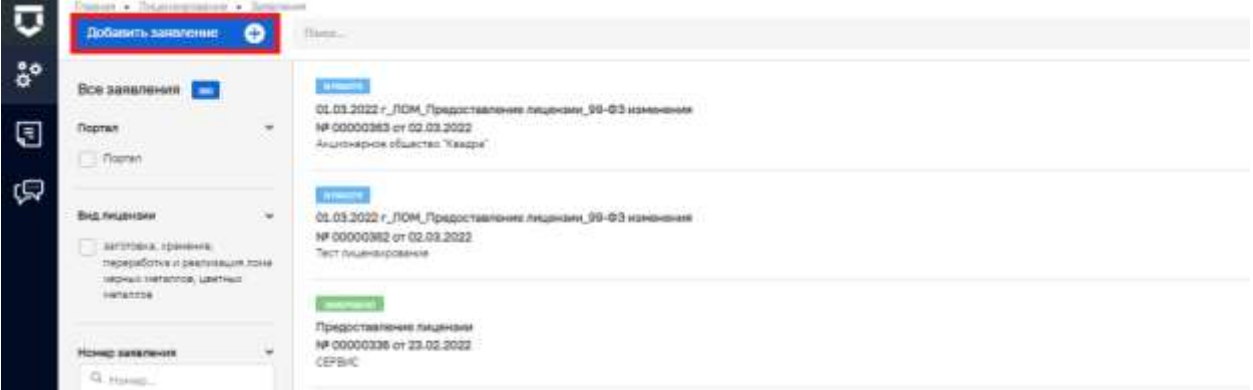

Рисунок 1. Модуль «Лицензирование. Лом цветных и черных металлов»

<span id="page-2-0"></span>1. Требуется выбрать из списка регламент №000081 «01.03.2022 г\_ЛОМ\_Предоставление лицензии\_99-ФЗ изменения». При необходимости можно воспользоваться поиском по номеру регламента.

Нужно навести курсор мыши на выбранный регламент и нажать кнопку «**Создать**» [\(Рисунок 2\)](#page-2-1). Данная кнопка появляется только при наведении курсора на регламент.

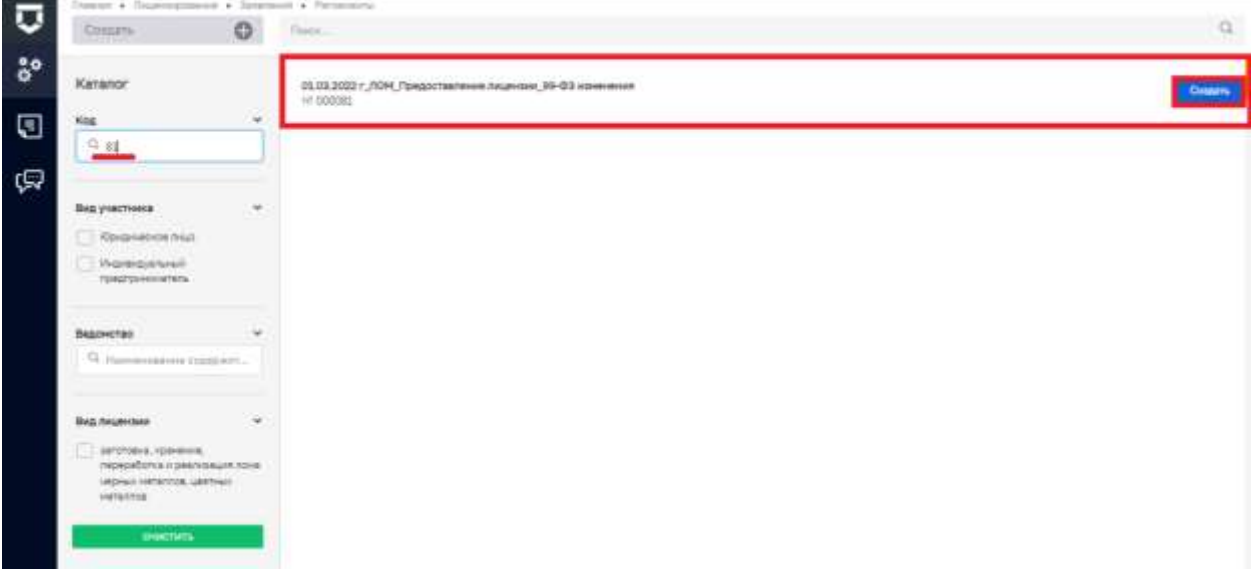

Рисунок 2. Выбор заявления на предоставление лицензии

<span id="page-2-1"></span>2. Затем требуется заполнить заявление. При создании заявлению присваивается статус «Черновик» (Рисунок 3).

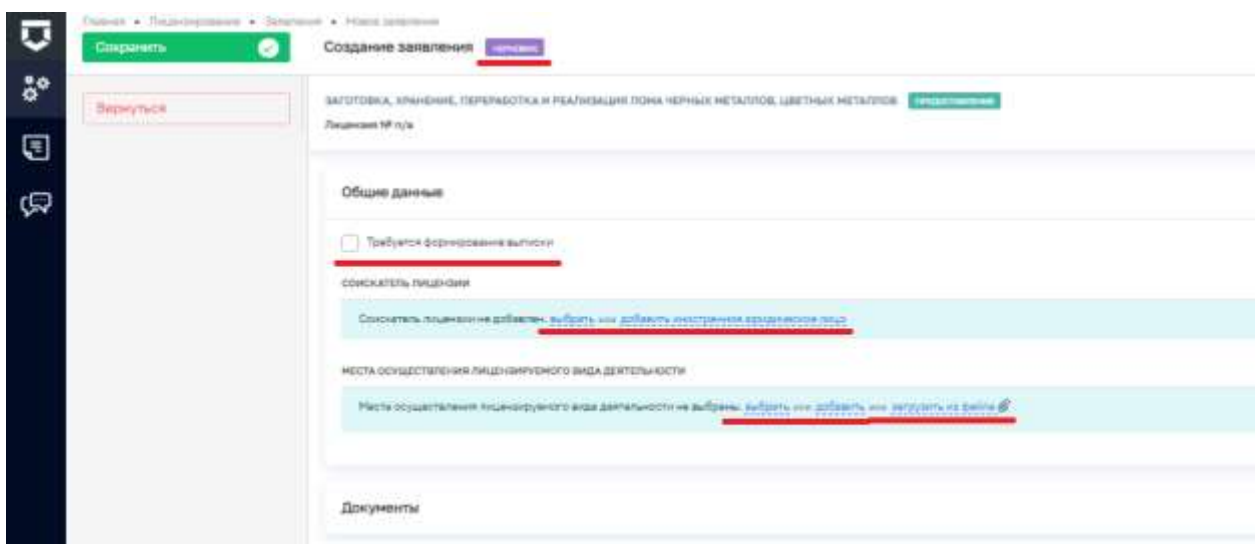

Рисунок 3. Заявление на предоставление лицензии

2.1. Если необходимо получить выписку из Реестра лицензий следует проставить значение в чек-бокс «Требуется формирование выписки».

2.2. Заполнение раздела «Соискатель лицензии».

2.2.1. Нужно нажать на кнопку «**Выбрать**» для добавления ЮЛ или ИП, выбрать и отметить в списке субъект галочкой. При необходимости можно воспользоваться поиском. После выбора субъекта, необходимо нажать на кнопку **«Вернуться к операции».** 

При необходимости добавленный субъект (Рисунок 4) можно удалить, нажав кнопку **«Удалить»** (1).

Для указания дополнительных данных субъекта необходимо нажать кнопку «**Редактировать**» (2), заполнить поля и нажать кнопку «**Применить**».

Для заполнения доступны следующие поля («\*» - обязательные для предоставления лицензии):

- Фирменное название.
- **Организационно правовая форма\*.** Согласно справочнику ЕРУЛ требуется выбор значения для передачи информации в ЕРУЛ.
- **Номер телефона\*.**
- Адрес электронной почты.

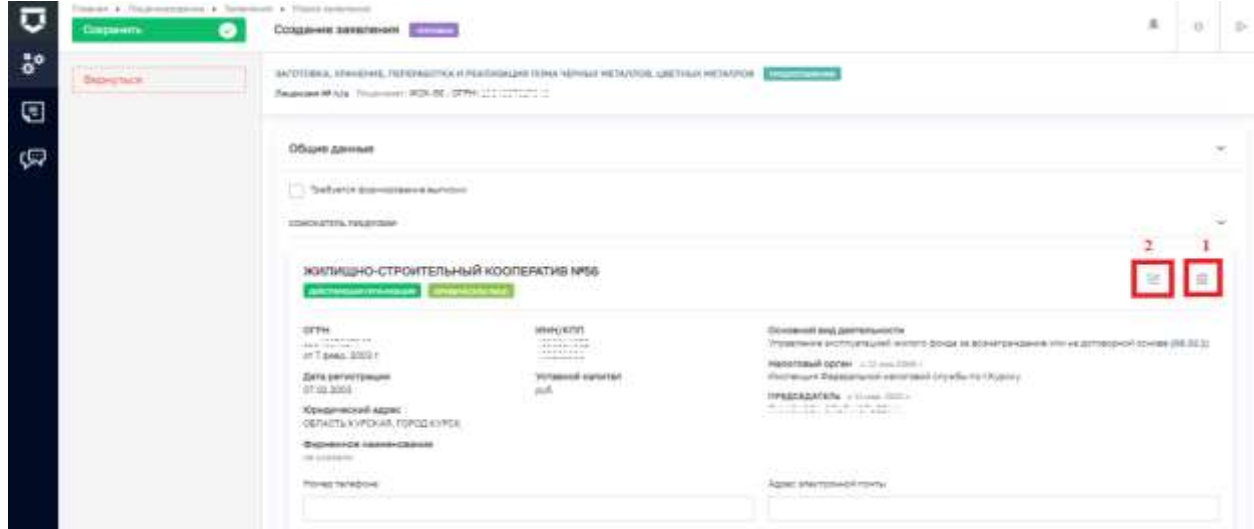

Рисунок 4. Добавление соискателя лицензии

2.2.2. Для добавления иностранного ЮЛ необходимо нажать кнопку **«Добавить иностранное юридическое лицо»**. Данные по субъекту заполняются вручную.

2.3 Заполнение раздела «Место осуществления лицензируемого вида деятельности».

2.3.1. Нужно нажать кнопку «**Выбрать**» для объектов, которые содержатся в Реестре объектов лицензирующего органа. При необходимости можно воспользоваться поиском. Затем отметить один или несколько выбранных объектов галочкой и нажать кнопку «Вернуться к операции».

2.3.2. После этого нужно нажать кнопку «**Добавить**» для объектов, которых нет в Реестре объектов. Данные по объекту заполняются вручную. Может быть добавлено один или несколько объектов.

2.4 Для каждого объекта необходимо заполнить дополнительные данные. Требуется нажать кнопку **«Редактировать»** и выбрать из выпадающего списка «**Виды работ, выполняемые в составе лицензируемого вида деятельности**». Для добавления дополнительного вида работы необходимо нажать кнопку **«Добавить»** и выбрать вид

работы. Для удаления вида работы необходимо нажать значок  $\frac{\times}{\cdot}$ .

2.5 При необходимости заполняются данные:

- «Оборудование, используемое для осуществления лицензируемого вида деятельности по данному адресу»;
- «Информация о работниках, осуществляющих деятельность по данному адресу»;
- «Информация о земельном участке и объектах недвижимости, необходимых для осуществления лицензируемого вида деятельности».

Для всех параметров доступно добавление нескольких значений.

2.6 Следует нажать кнопку **«Сохранить»** после того, как все данные по заявлению заполнены (**Error! Reference source not found.**).

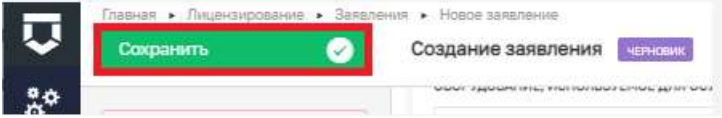

Рисунок 5. Сохранение заявления на предоставление лицензии

3. После сохранения в левой части экрана появится кнопка **«Регистрация»** (**Error! Reference source not found.**).

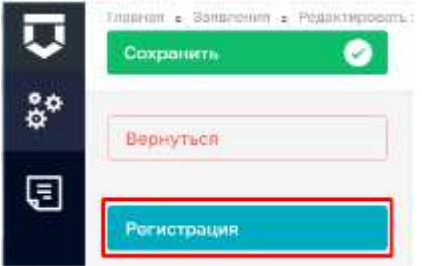

Рисунок 6. Регистрация заявления на предоставление лицензии

4. В нижней части экрана необходимо раскрыть блок «Документы» [\(Рисунок 7](#page-5-0)), добавить сканы заявления и приложенные к нему документы. Для добавления документов следует нажать на кнопку «**Добавить**» напротив соответствующей группы документов, и на кнопку «**Прикрепить**». Далее выбирается скан документа с компьютера.

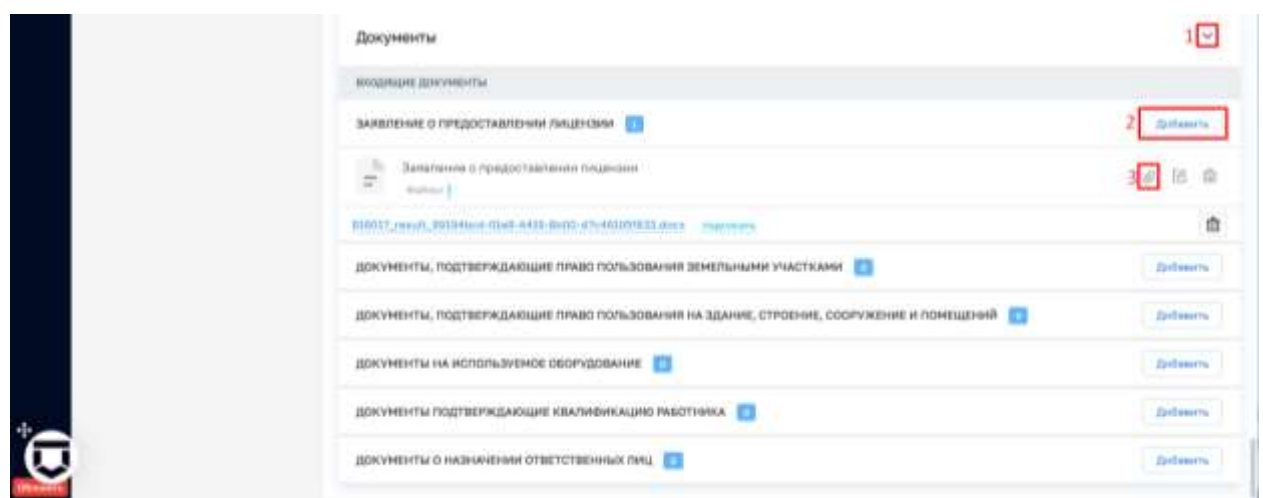

Рисунок 7. Добавление сканов документов

<span id="page-5-0"></span>5. Следующим шагом нужно нажать на кнопку «**Регистрация**» (Рисунок 6). Заявлению будет присвоен порядковый номер, дата регистрации. Статус «Черновик» изменится на статус «В работе» (Рисунок 8).

6. Далее выбирается кнопка «**Уведомление, подтверждающее дату приема заявления и документов о предоставлении лицензии**» (Рисунок 8)

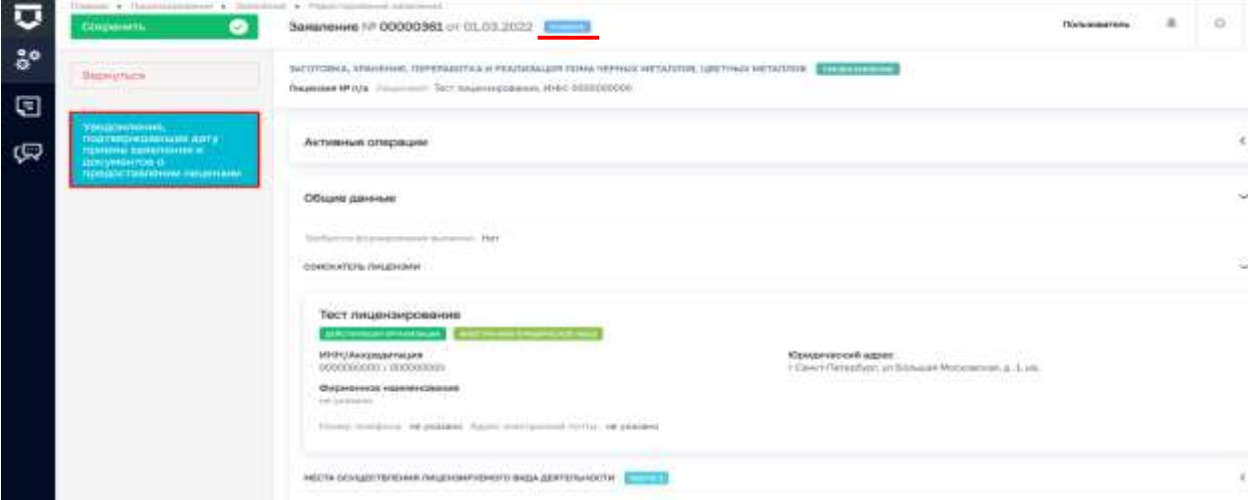

Рисунок 8. Уведомление, подтверждающее дату приема заявления и документов о предоставлении лицензии

7. После выполнения действия следует раскрыть блок «Уведомление, подтверждающее дату приема заявления и документов о предоставлении лицензии» и нажать на кнопку «**Добавить**», затем «**Прикрепить**» и выбрать документ на компьютере.

В поле «Дополнительная информация» заполняются поля:

- Номер уведомления
- Дата уведомления
- Лицо, подписавшее уведомление

Далее выбирается кнопка **«Применить»** (Рисунок 9).

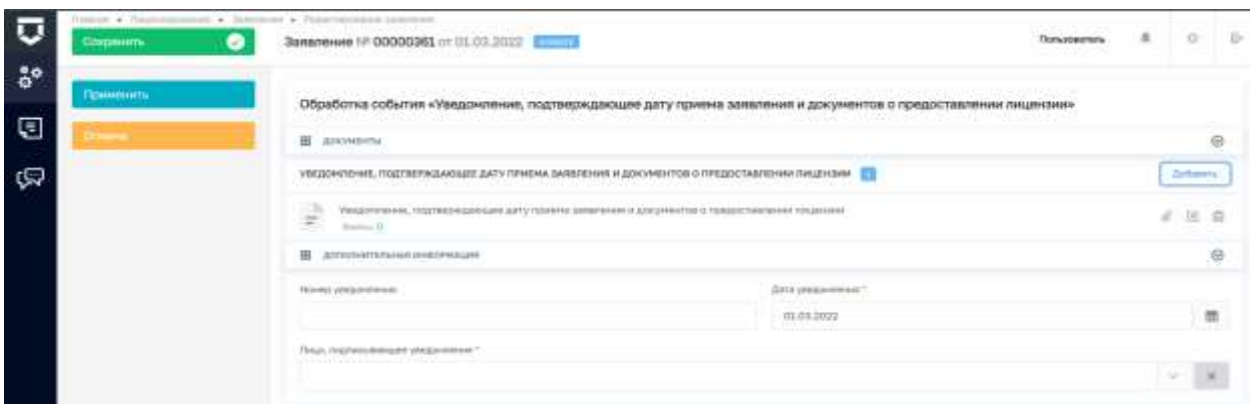

Рисунок 9. Заполнение уведомления, подтверждающее дату приема заявления и документов о предоставлении лицензии

8. На данном этапе доступны следующие действия (Рисунок 10):

8.1 «**Отозвать заявление»** выбирается если соискатель лицензии решает отозвать поданное заявление.

8.2 «**Отказать в приёме документов**» выбирается, если имеются основания для отказа.

8.3 «**Уведомление об устранении нарушений по заявлению**» выбирается, если заявление на предоставление лицензии оформлено с нарушениями требований, установленных частью 1 статьи 13 Федерального закона «О лицензировании отдельных видов деятельности» или необходимые документы предоставлены не в полном объёме. Соискателю лицензии направляется уведомление о необходимости устранения нарушений по заявлению.

8.4 **«Оценка соответствия соискателя лицензии лицензионным требованиям»** выбирается, если заявление оформлено без нарушений и принято в работу.

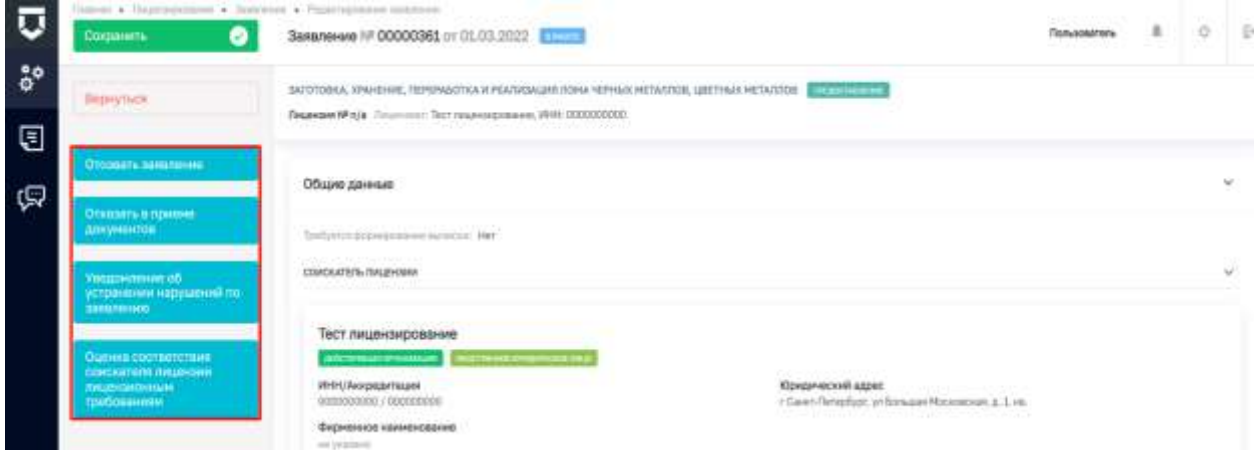

Рисунок 10. Переход к проведению документарной проверки

9. Действие «Оценки соответствия соискателя лицензии лицензионным требованиям» будет рассмотрено в инструкции «Инструкция по предоставлению лицензии. Часть 2».